# BENUTZERHANDBUCH VHV MAX.NET

# FIDO2-Token & VHV Client Zertifikat

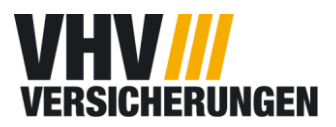

# **Inhalt**

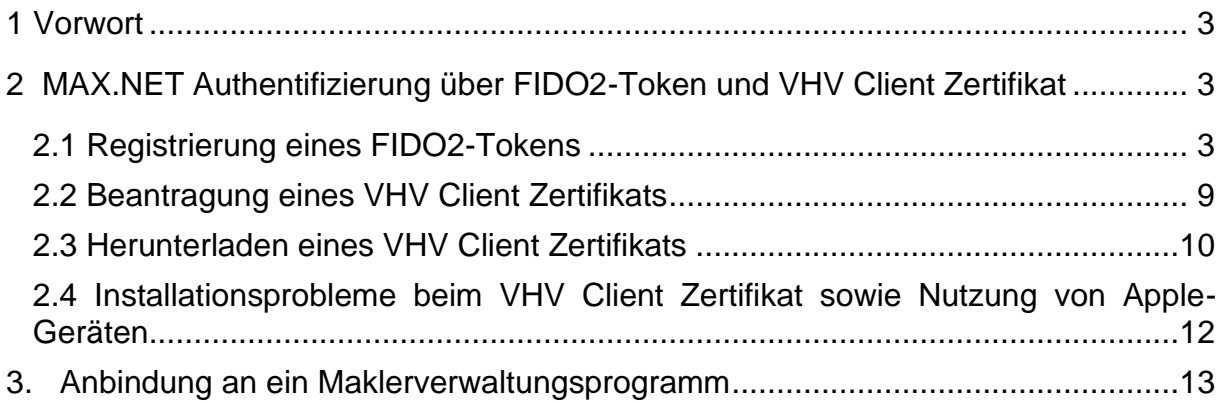

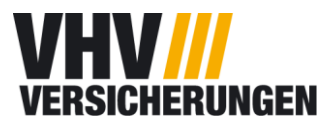

# <span id="page-2-0"></span>**1 Vorwort**

#### Allgemeines:

Die VHV strebt vor dem Hintergrund des Digitalisierungstrends in der Versicherungswirtschaft und der zunehmenden Komplexität der VHV-Anwendungslandschaft eine Erneuerung ihrer versicherungstechnischen Systeme für die Komposit-Sparten an.

Ziel der Modernisierung ist es, die bestehenden Produkt-, Vertriebs, Vertrags- und Schadensysteme durch ausgereifte Standardlösungen zu ersetzen und moderne Kernversicherungssysteme einzuführen. Durch überarbeitete und neu gestaltete, zeitgemäße Vertriebssysteme werden wir perspektivisch Stück für Stück die Grundlagen für zukünftiges Wachstum auch durch effizientere Prozesse und einem höheren Automatisierungsgrad setzen.

In diesem Zusammenhang haben wir das Authentifizierungsverfahren für das VHV-Max-Net überarbeitet und stellen auch für die Authentifizierung am 430er BiPro-Webservice ein weiteres Verfahren mittels Client Zertifikat zur Verfügung.

Dieses Benutzerhandbuch behandelt die Veränderungen zum MAX.NET, die Registrierung eines FIDO2-Tokens sowie der Beantragung eines VHV Client Zertifikates.

So können die Prozesse und Abläufe zwischen Vermittler und VHV auch weiter digitalisiert und automatisiert werden, was einer effizienteren gemeinsamen Zusammenarbeit zu Gute kommt.

Fehler sind menschlich. Sollten Ihnen Dinge in der Dokumentation auffallen, die nicht korrekt sind oder Sie Verbesserungswünsche haben, geben Sie uns bitte ein kurze Info an: [Makleranbindung@vhv.de](mailto:Makleranbindung@vhv.de)

# <span id="page-2-1"></span>**2 MAX.NET Authentifizierung über FIDO2-Token und VHV Client Zertifikat**

#### <span id="page-2-2"></span>**2.1 Registrierung eines FIDO2-Tokens**

Die Voraussetzung für die Beantragung und Nutzung eines VHV Client Zertifikats ist die Registrierung eines FIDO2-Tokens. Erst im Anschluss können Sie ein VHV Client Zertifikat anfordern und einrichten.

Zur Registrierung eines FIDO2-Tokens melden Sie sich wie gewohnt im MAX.NET an. Unter Einstellungen auf der Startseite gehen Sie auf "Meine Zugangsdaten" oben rechts (Abb. 1). Es öffnet sich ein neues Fenster "Meine Daten" (Abb. 2).

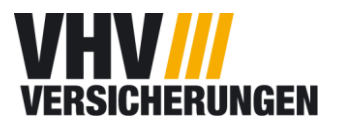

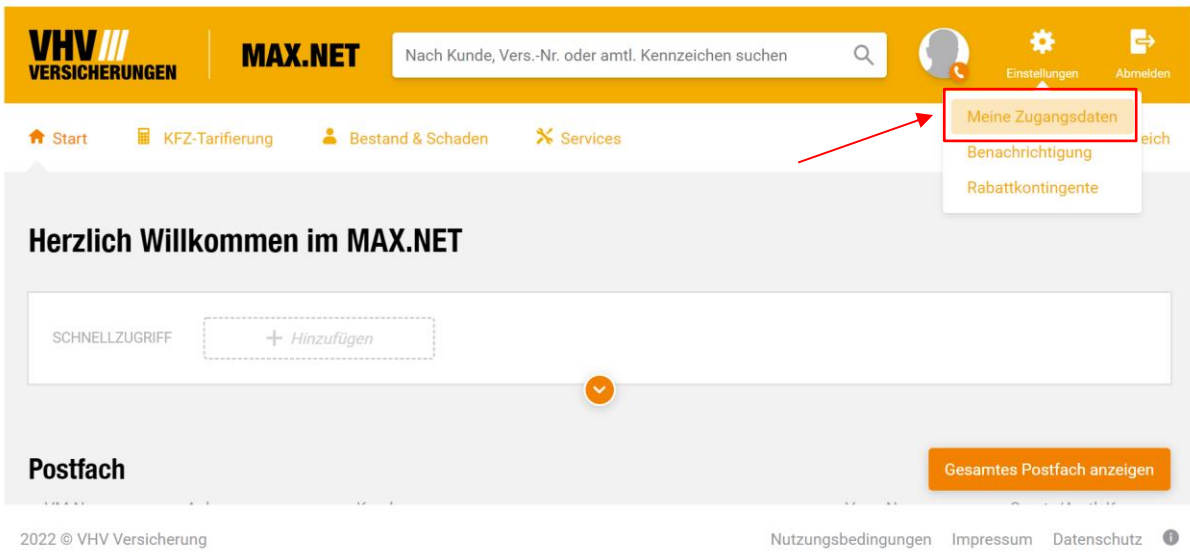

*Abbildung 1: MAX.NET Startseite: Meine Zugangsdaten*

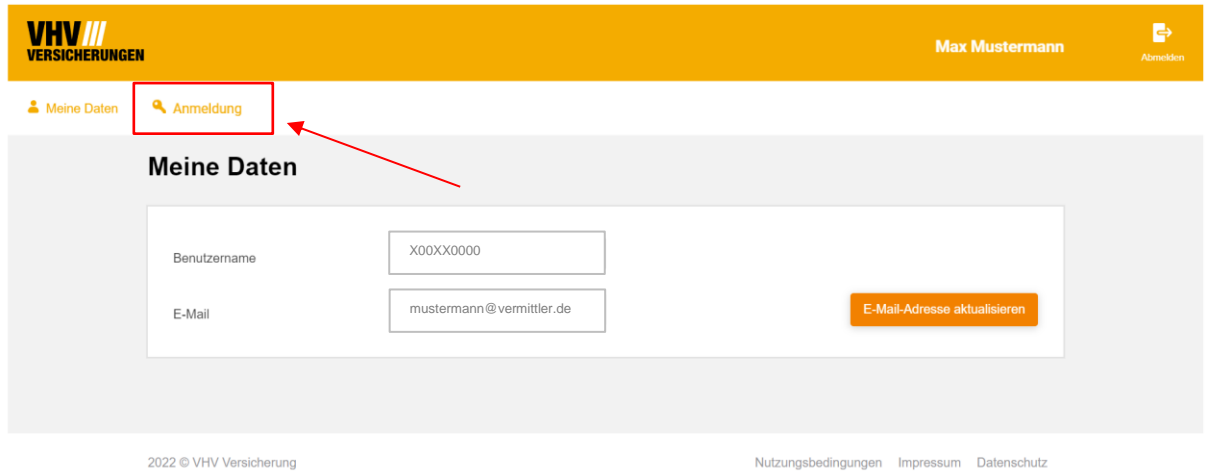

*Abbildung 2: Meine Zugangsdaten Reiter Anmeldung*

Wechseln Sie von "Meine Daten" auf den Reiter "Anmeldung". Im unteren Teil der Maske im Bereich "Zwei-Faktor-Authentifizierung" finden Sie den Button "FIDO2-Token einrichten". Klicken Sie auf den Button "FIDO2-Token einrichten". Im ersten Schritt werden Sie aufgefordert Ihr Passwort zu aktualisieren (Abb. 3 & 4).

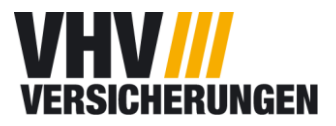

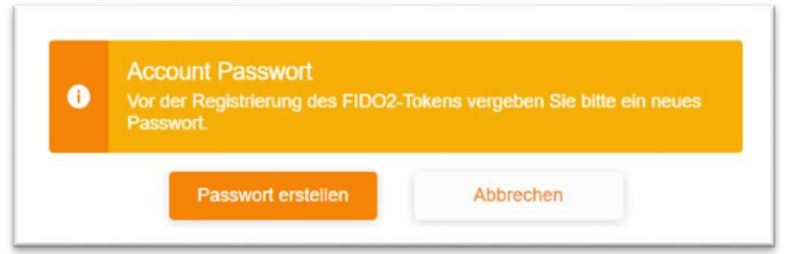

*Abbildung 3: Neues Account Passwort* 

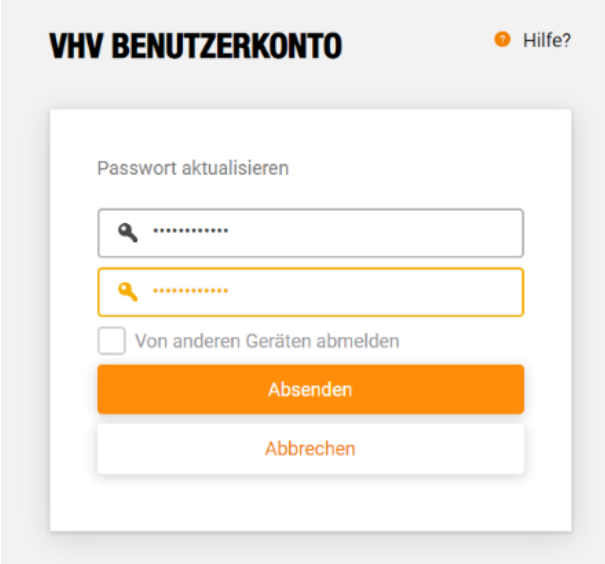

*Abbildung 4: Neues Account Passwort setzen*

Anschließend werden Sie zurück zur Einrichtung von dem FIDO2-Token geleitet. Folgen Sie dafür bitte den weiteren Aufforderungen (Abb. 5 bis Abb. 8).

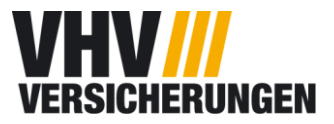

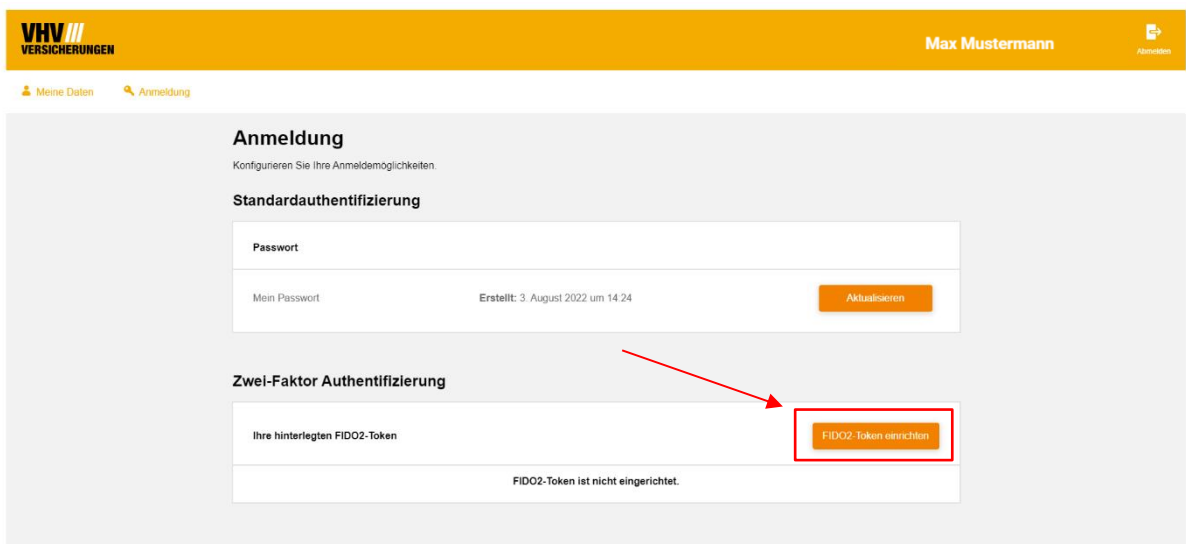

*Abbildung 5: Zwei-Faktor-Authentifizierung*

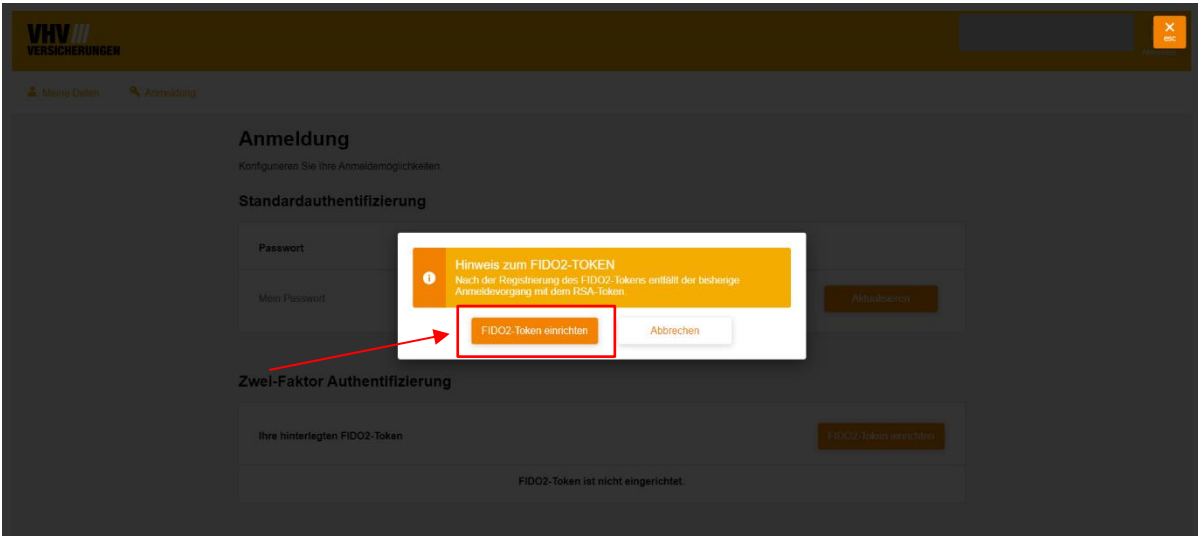

*Abbildung 6: FIDO2-Token einrichten*

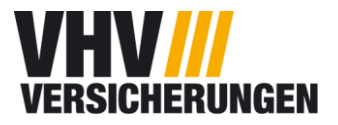

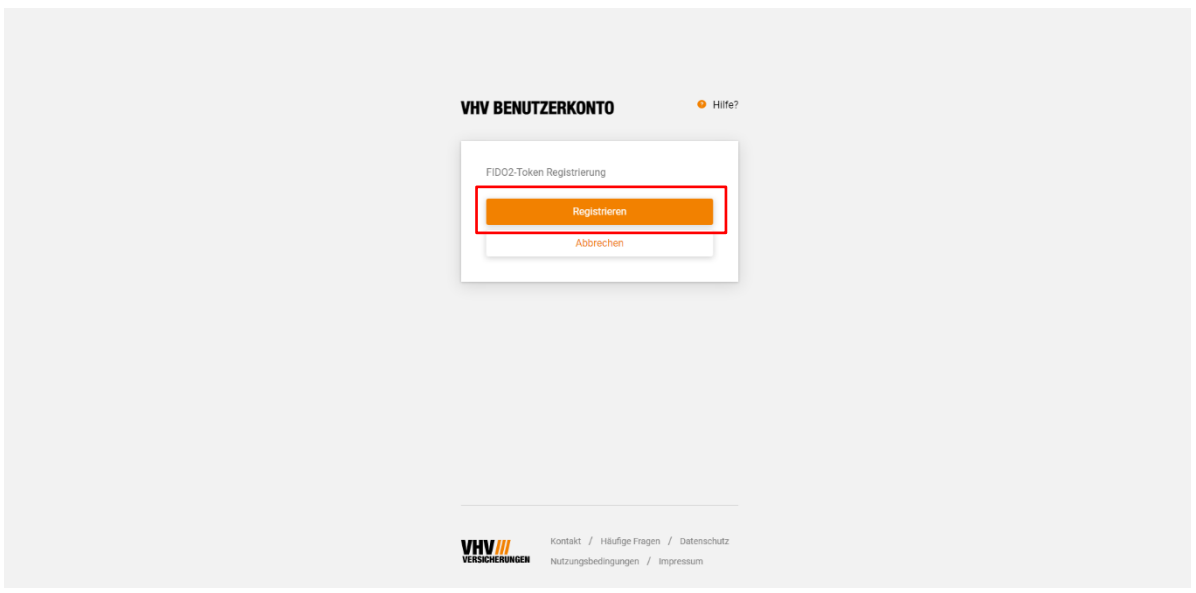

*Abbildung 7: FIDO2-Token Registrierung*

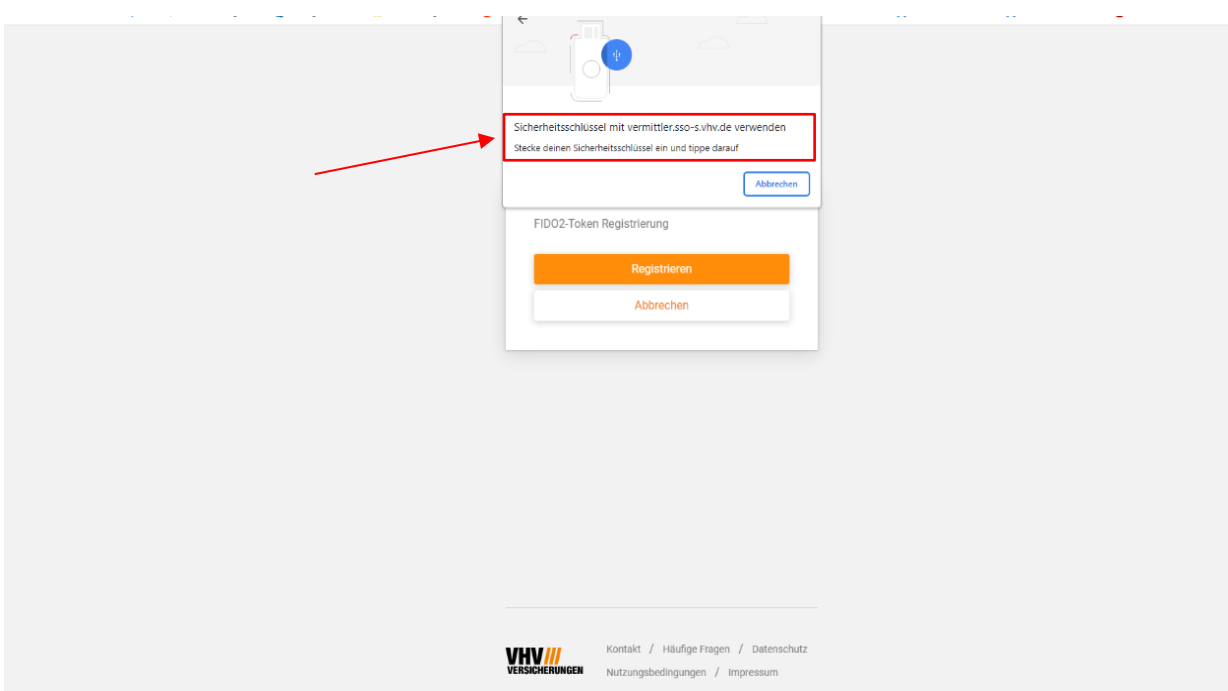

*Abbildung 8: FIDO2 Sicherheitsschlüssel einstecken*

Wenn Sie die Aufforderung erhalten den Sicherheitsschlüssel einzustecken, müssen Sie den FIDO2-Token in Ihren USB Port einstecken (Schlüsselsymbol zeigt nach oben) und anschließend durch antippen aktivieren und mit "Ok" bestätigen (Abb. 8). Wenn gewünscht, kann der Name des FIDO2-Tokens an dieser Stelle auch geändert

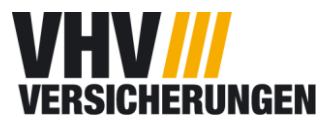

werden. Ersichtlich durch die blau hinterlegte Schrift (Abb. 9). Eine nachträgliche Umbenennung ist nicht möglich.

Sofern Ihre Browsersprache auf Englisch eingestellt ist, kann es vorkommen, dass das Browser-Fenster Sie auf Englisch auffordert den Wunschnamen einzugeben.

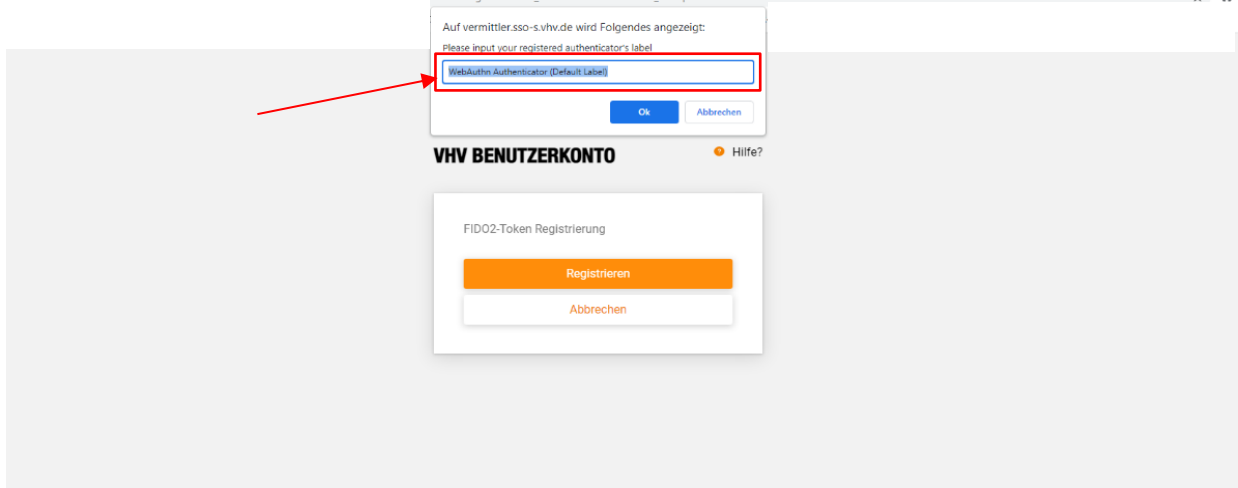

*Abbildung 9: FIDO-Token Namensvergabe*

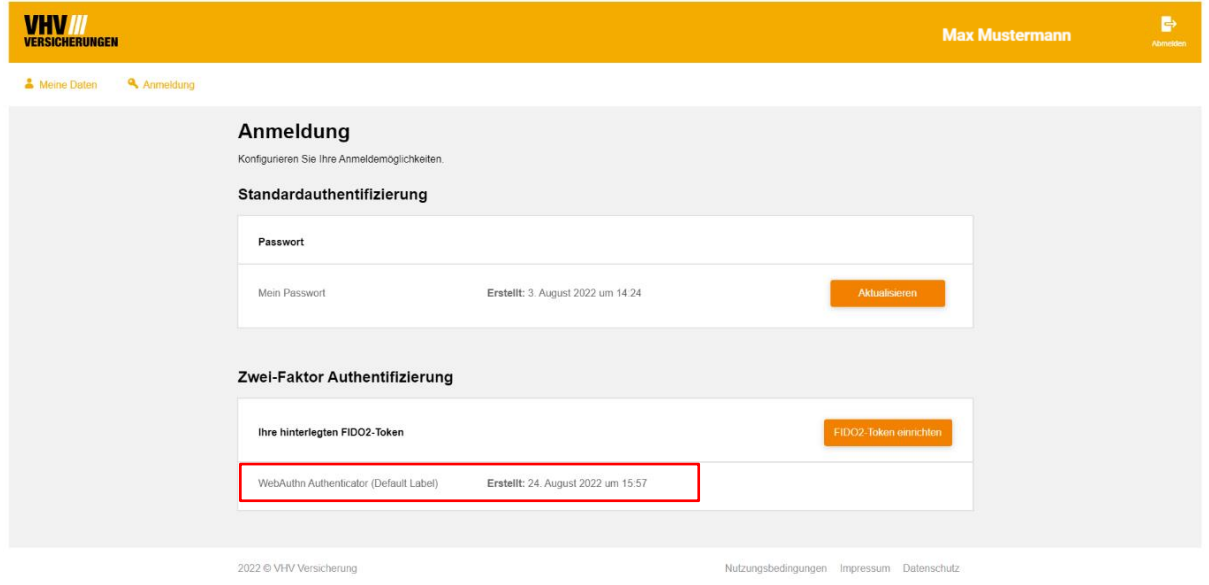

#### *Abbildung 10: Anzeige Datum der Registrierung*

Nach Abschluss der Registrierung erscheint das Datum der Registrierung und der vergebene Name ihres FIDO2 Tokens unter Anmeldung > Zwei-Faktor Authentifizierung (Abb. 10).

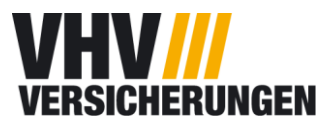

#### <span id="page-8-0"></span>**2.2 Beantragung eines VHV Client Zertifikats**

Sie finden unter Ihren Anmeldemöglichkeiten (Abb. 11) unter dem Punkt Zwei-Faktor Authentifizierung > Client Zertifikat, nachdem Sie die FIDO2-Token Registrieung abgeschlossen haben, die Möglichkeit ein Client Zertifikat anzufragen.

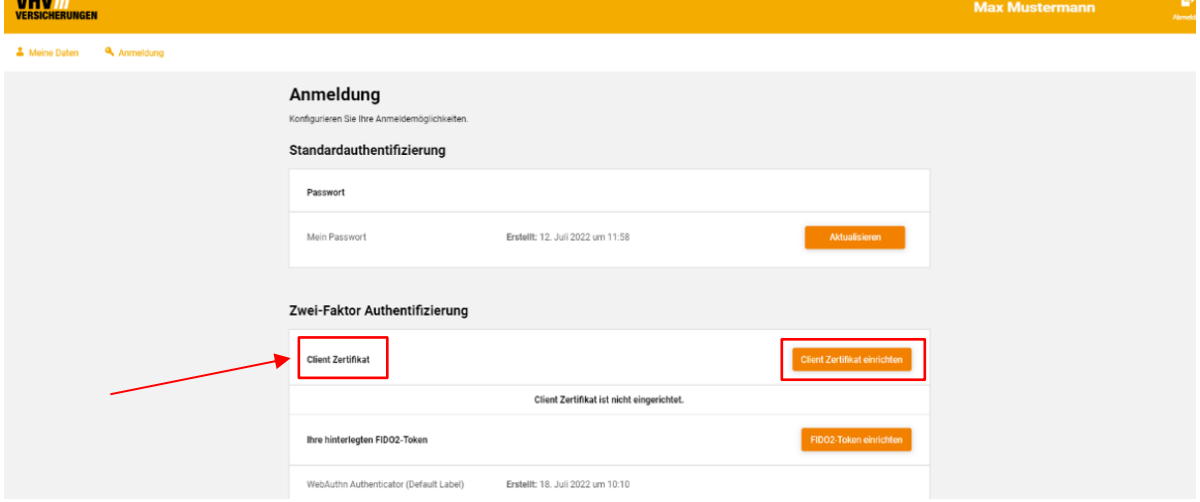

*Abbildung 11: Client Zertifikat unter Anmeldung*

Sollten Sie unter Ihren Anmeldemöglichkeiten den Eintrag "Client Zertifikat" nicht vorfinden, wenden Sie sich bitte telefonisch oder per Mail an die VHV. Mit dem Klick auf den Button "Client Zertifikat einrichten" können Sie ein Client Zertifikat anfragen.

Nach einem Klick auf die Schaltfläche "Client Zertifikat einrichten" werden Sie auf die Maske "Zertifikat anfragen" weitergeleitet. Wählen Sie hier den Button "Absenden" aus (Abb. 12).

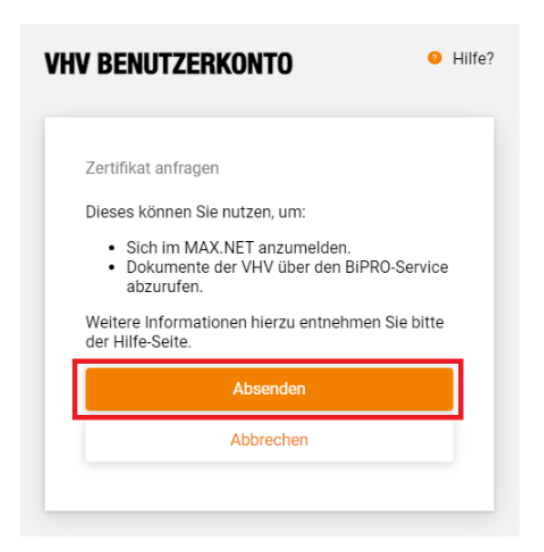

*Abbildung 12: Zertfikat anfragen*

Seite 9 von 13

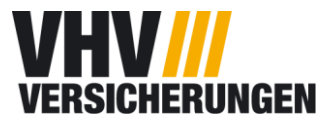

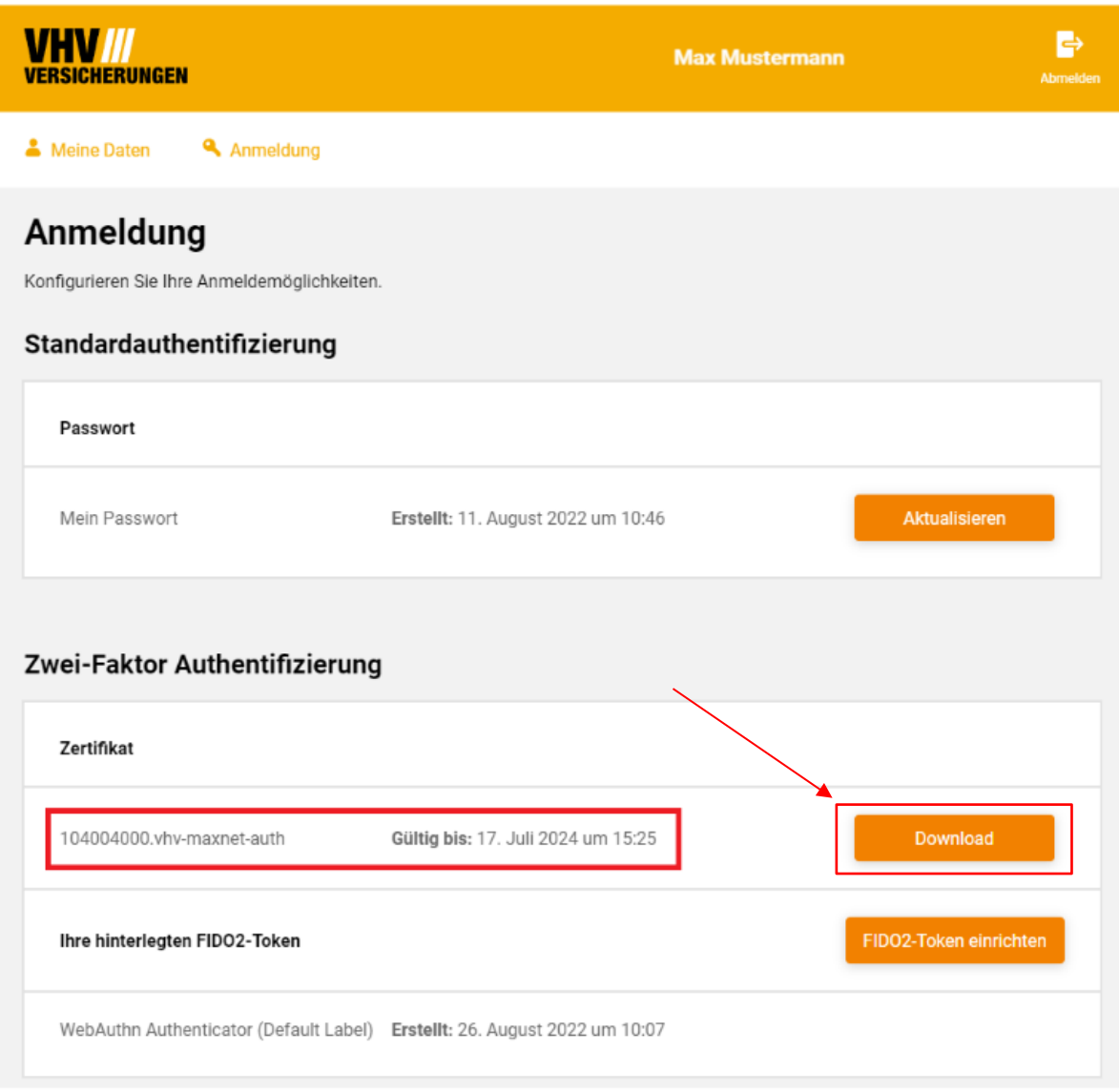

*Abbildung 13: Eingerichtetes Zertifikat unter Anmeldung*

Auf der Maske Anmeldung sehen Sie nun einen Eintrag für das erfolgreich eingerichtete Zertifikat (Abb. 13). Das Client Zertifikat steht Ihnen jetzt zum Download bereit.

#### <span id="page-9-0"></span>**2.3 Herunterladen eines VHV Client Zertifikats**

Um nun das erfolgreich beantragte Client Zertifikat herunterzuladen, müssen Sie zunächst in der Übersicht unter Anmeldung auf den Button "Download" klicken (Abb. 13). Anschließend werden Sie auf der Maske "Client-Zertifikat herunterladen" aufgefordert, ein Passwort für die herunterzuladende Zertifikats-Datei einzugeben. Dieses Passwort wird ausschlißelich für den Download des Zertifikats benötigt (Abb. 14 und Abb. 16).

Seite 10 von 13

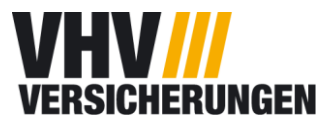

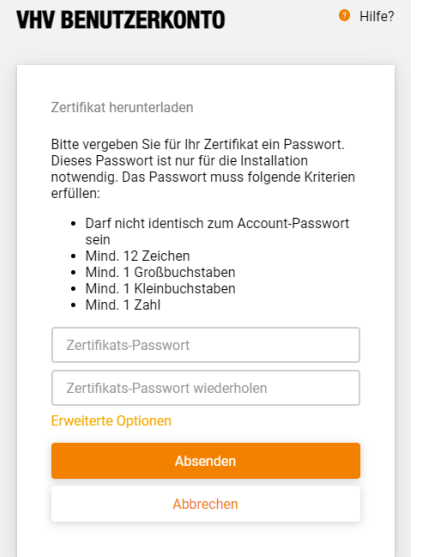

*Abbildung 14: Vergabe Zertifikats-Passwort*

Anschließend startet der Download des Zertifikats automatisch. Sofern dies nicht der Fall ist, können Sie unter "hier" im angezeigten Hinweistext (Abb. 15) einen manuellen Download starten. Mit einem Druck auf die Schaltfläche "Zurück" kommen Sie zurück zu Ihren Zugangsdaten.

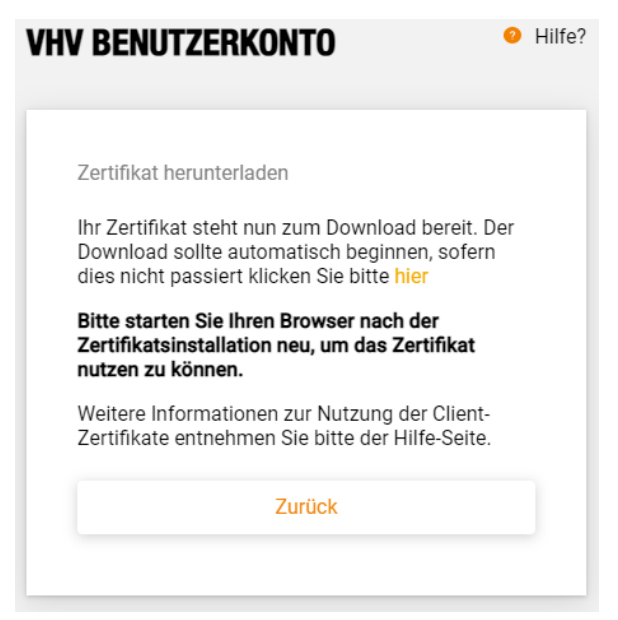

*Abbildung 15: Hinweistext zum Download*

Seite 11 von 13

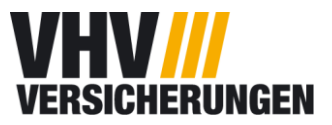

Nach erfolgreichem Download der Datei, öffnen Sie diese bitte per Doppelklick. Anschließend öffnet sich der Zertifikatimport-Assistent (Abb. 16). Dort können Sie nun Ihr Passwort für die Zertifikats-Datei eingeben.

Sofern Ihre Browsersprache auf Englisch eingestellt ist, kann es vorkommen, dass das Browser-Fenster sich in Englisch öffnet.

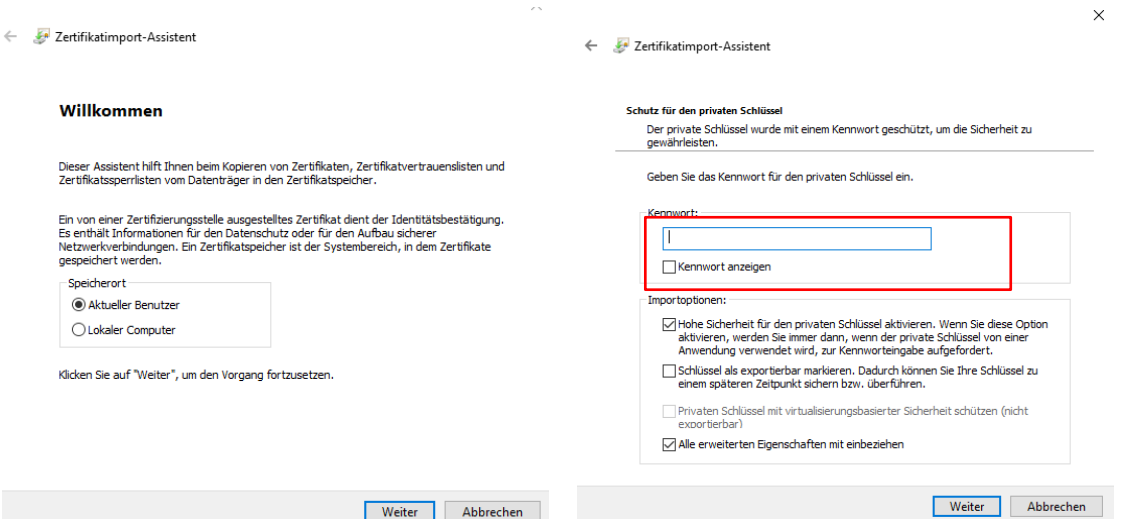

*Abbildung 16: Passworteingabe bei Download des Client Zertifikats*

**Wichtig:** Bitte starten Sie Ihren Browser nach der Zertifikationsinstallation neu, um das Zertifikat nutzen zu können.

### <span id="page-11-0"></span>**2.4 Installationsprobleme beim VHV Client Zertifikat sowie Nutzung von Apple-Geräten**

Sollte die Installation von dem Zertifikat nicht möglich sein, haben Sie auch die Möglichkeit das Zertifikat mit einem schwächeren Verschlüsselungsverfahren zu installieren. Gehen Sie dafür zurück zu dem Schritt aus Abbildung 13 und klicken auf "Erweiterte Optionen". Sie haben dort die Möglichkeit das alternative Format herunterzuladen (Abb. 17).

Bitte benutzen Sie auch diese Variante, um ein Zertifikat auf ein Apple-Gerät zu installieren.

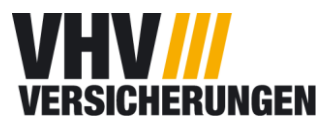

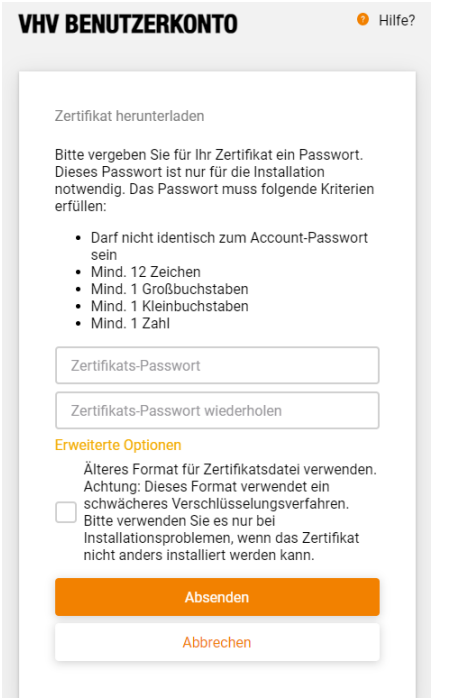

*Abbildung 17: Erweiterte Optionen*

**WICHTIG:** Nach der Zertifikatsinstallation ist es wichtig, dass Sie den Browser neustarten, um das Zertifikat nutzen zu können.

## <span id="page-12-0"></span>**3. Anbindung an ein Maklerverwaltungsprogramm**

Nach der Umstellung auf den FIDO2-Token oder einem Zertifikat, können Sie sich bei Ihrem Maklerverwaltungsprogamm nicht mehr mit Ihrem alten RSA-Token anmelden. Sie haben jetzt die Möglichkeit ihr Zertifikat dort zu hinterlegen.

In der Regel können Sie in Ihrem Maklerverwaltungsprogramm einen neuen Zugang für die VHV Versicherung mit Ihrem Zertifikat anlegen.